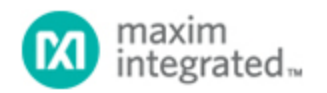

#### [Maxim](http://www.maximintegrated.com/) > [Design Support](http://www.maximintegrated.com/design/) > [Technical Documents](http://www.maximintegrated.com/design/techdocs/) > [Application Notes](http://www.maximintegrated.com/design/techdocs/app-notes/index.mvp) > [T/E Carrier and Packetized](http://www.maximintegrated.com/design/techdocs/app-notes/index.mvp/id/44/c/T-E%20Carrier%20and%20Packetized#c44) > APP 3670

Keywords: RL, Return Loss, LIU, Line Interface Unit, SCT, Single Chip Transceivers, DS3150, DS3151, DS3152, DS3153, DS3154, DS3251, DS3252, DS3253, DS3254, DS3170, DS3171, DS3172, DS3173, DS3174, DS3181, DS3182, DS3183, DS3184

#### **APPLICATION NOTE 3670**

# Measuring Return Loss Using the Advantest R3132 Spectrum Analyzer

**Dec 14, 2005**

*Abstract: This application note contains the basic operating procedures needed to help engineers measure return loss using the Advantest® R3132 spectrum analyzer (or similar spectrum analyzer), and should give them enough information to measure return loss in the laboratory. While the specific keypress operations apply only to the R3132, the basic procedures can be useful for all spectrum analyzers. It is not an all-encompassing tutorial, and some basic knowledge of spectrum-analyzer operation is needed.*

#### Return-Loss Requirements

For E3, ITU G.703, and ETS 300-686, specify the input return-loss requirements shown in **Table 1** and the output return-loss requirements shown in **Table 2**.

#### **Table 1. Input-Port Minimum Return Loss**

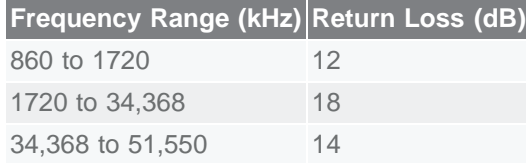

**Table 2. Output-Port Minimum Return Loss**

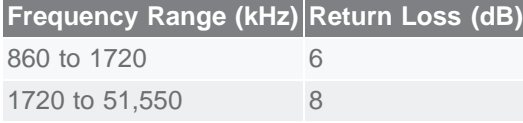

#### Measuring Return Loss on Dallas Semiconductor LIUs

The test setup and procedures for measuring E3 return loss are described in subclauses A.2.5 and A.2.6 of the ETS 300-686 specification. The test configuration in **Figure 1** is designed to measure the input return loss and verify compliance with the requirements shown in Table 1. The output return-loss configuration is similar, with the same equipment connected to the transmitter output instead of the receiver input.

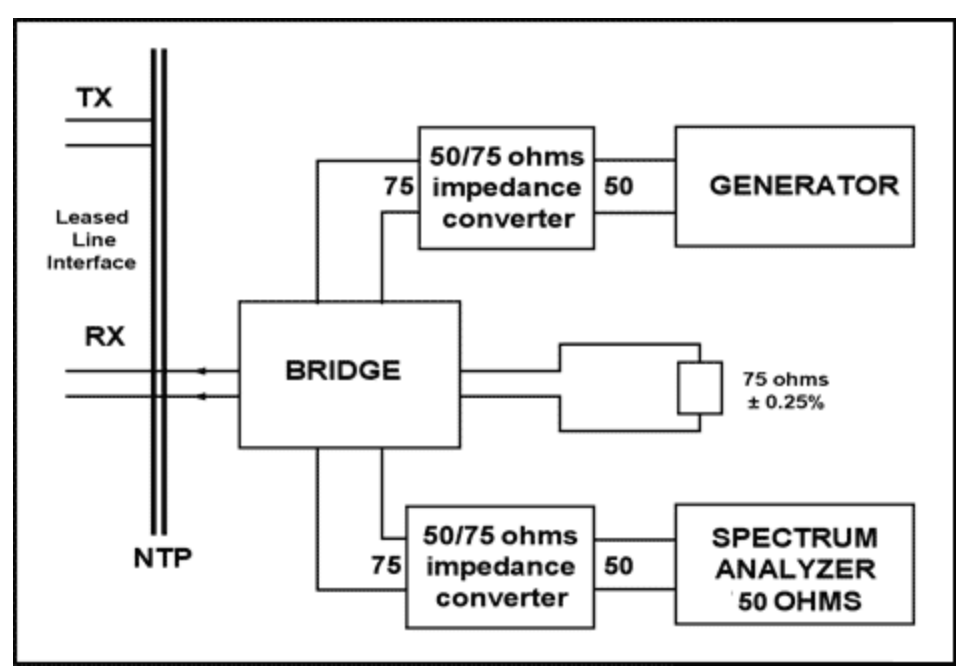

*Figure 1. Return-loss measurement setup.* 

In the Dallas Semiconductor setup, a Wide Band Engineering (WBE) Company, Inc. return-loss bridge (part number A57TLSTD) is used. To interface the 75Ω bridge with the 50Ω generator and 50Ω spectrum-analyzer ports, two WBE 50Ω/75Ω impedance converters (part number A65L) are used. The precision 75Ω resistor to the right of the bridge in Figure 1 is built into the return-loss bridge. The Advantest R3132 spectrum analyzer serves as both the signal generator and the spectrum analyzer in Figure 1.

In the setup shown in Figure 1, the generator is supplying a sinusoidal 1V-peak signal at frequencies ranging from 860kHz to 51,550kHz.

To check the test setup before making return-loss measurements, the NTP interface of the bridge (the interface on the left in Figure 1) should be connected to a 75 $\Omega$  (± 0.25 $\Omega$ ) test load. In the Dallas Semiconductor setup, this precision resistor is a component from WBE that comes with the return-loss bridge. With this test load, the return loss should be 20dB higher than the requirements shown in Table 1.

## Spectrum Analyzer Main Functions

The main functions needed to make a return-loss measurement can be broken down into six categories:

- 1. Frequency setup
- 2. Reference level setup
- 3. Bandwidth, sweep, trigger control setup
- 4. Tracking generator setup
- 5. Trace control setup
- 6. Using marker to measure return loss in dB

## Frequency Setup

The following procedure is used to configure the frequency range of the spectrum analyzer:

1. Press the **FREQ** key on the front panel.

2. Press soft key #2 (**Start**) and type the start frequency using the numeric keypad, followed by the appropriate units (GHz, MHz, kHz, or Hz) key to enter the value. From Tables 1 and 2, for both the input and output port, the frequency range starts from **860kHz**, as shown in **Figure 2**.

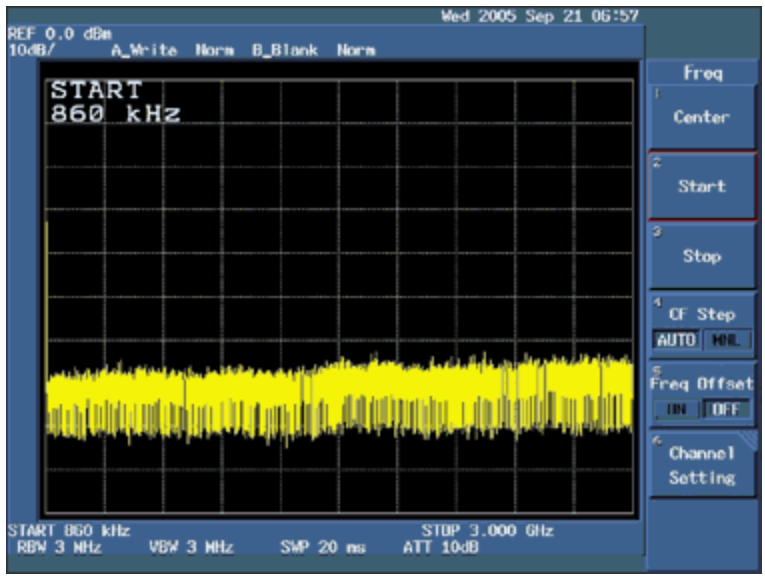

*Figure 2. Setting up the start frequency at 860kHz.* 

3. Press soft key #3 (**Stop**) and type the stop frequency using the numeric keypad, followed by the appropriate units (GHz, MHz, kHz, or Hz) key to enter the value. From Tables 1 and 2, for both the input and output port, the frequency range ends at **51.55MHz**, as shown in **Figure 3**.

|       | REF 0.0 dBn               |     |                    |                |             |          |                       | Wed 2005 Sep 21 06:59 |                                                 |
|-------|---------------------------|-----|--------------------|----------------|-------------|----------|-----------------------|-----------------------|-------------------------------------------------|
| 10dB/ |                           |     | A_Write Norm       | <b>B_Blank</b> | <b>Norm</b> |          |                       |                       |                                                 |
|       |                           |     |                    |                |             |          |                       |                       | Freq                                            |
|       | <b>STOP</b>               |     | 51.55 MHz          |                |             |          |                       |                       | Center                                          |
|       |                           |     |                    |                |             |          |                       |                       | z<br><b>Start</b>                               |
|       |                           |     |                    |                |             |          |                       |                       | $\overline{\mathbf{5}}$<br>Stop                 |
|       |                           |     |                    |                |             |          |                       |                       | ×<br><b>CF Step</b><br>AUTO <b>FEL</b>          |
|       |                           |     |                    |                |             |          |                       |                       | e<br>Freg Offset<br>$\mathbf{m}$   $\mathbf{m}$ |
|       |                           |     |                    |                |             |          |                       |                       | 6<br>Channel<br>Setting                         |
| STAR  | 860<br><b>RBW 300 kHz</b> | kHz | <b>VBW 300 kHz</b> | SMP 20         | <b>ns</b>   | ATT 10dB | <b>STOP 51.55 MHz</b> |                       |                                                 |

*Figure 3. Setting up the end frequency at 51.55MHz.* 

4. The remaining settings can be left in the default state.

## Reference Level Setup

The following procedure is used to configure the reference level of the spectrum analyzer:

- 1. Press the **LEVEL** key on the front panel.
- 2. Press soft key #2 (**ATT**) and select **AUTO** if it is not already selected.
- 3. Press soft key #3 (**dB/div**) to select **dB/div** display type. Select soft key #1 (**10dB/div**) as the desired decibels per division ratio, as shown in **Figure 4** and then press the **RETURN** key.

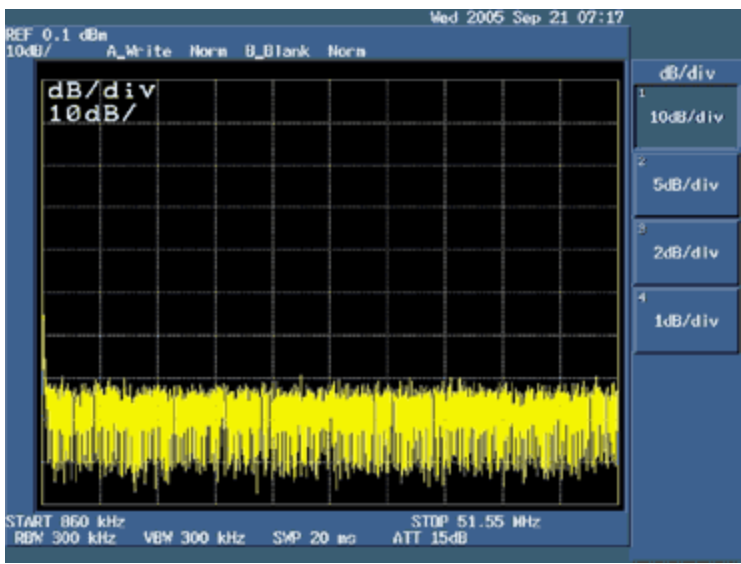

*Figure 4. Selecting 10dB/div as the desired decibels-per-division ratio.* 

4. Press soft key #5 (**Units**) and select soft key #1 (**dBm**) as the desired display units, as shown in **Figure 5** and then press the **RETURN** key.

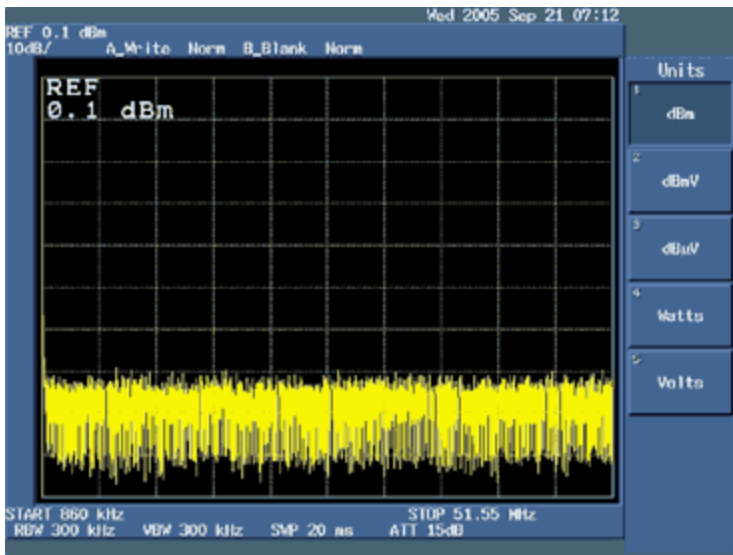

*Figure 5. Selecting dBm as the desired display units.* 

- 5. Press soft key #1 (**Ref Level**) and type the desired level using the numeric keypad. You can also use the data knob to select the desired level. We used **0.1dBm** to measure the return loss.
- 6. The remaining settings can be left in the default state.

## Bandwidth, Sweep, and Trigger Control Setup

The following procedure is used to configure the bandwidth, sweep, and trigger control of the spectrum analyzer:

- 1. Press the **BW** key on the front **CONTROL** panel.
- 2. Press soft key #7 (**Auto All**) to set the resolution and video bandwidth automatically.
- 3. Press the **SWEEP** key on the front **CONTROL** panel.
- 4. Press soft key #2 (**Auto All**) to set the sweep time automatically.
- 5. Press soft key #6 (**Gated Sweep**) and select **OFF** if it is not already selected.
- 6. Press soft key #7 (**Ext Gate In**) and select **OFF** if it is not already selected.
- 7. Press the **TRIG** key on the front **CONTROL** panel.
- 8. Press soft key #1 (**Trig Source**) and select **Free Run** if it is not already selected. Press the **RETURN** key.
- 9. The remaining settings can be left in the default state.

# Tracking Generator Setup

The following procedure is used to configure the tracking generator output of the spectrum analyzer:

- 1. Press the **TG** key on the front panel.
- 2. Press soft key #1 (**TG Level**) and type the desired output signal level using the numeric keypad, followed by the appropriate units (+dBm or -dBm) key to enter the value. The data knob can also be used to adjust the output signal level. To measure return loss, we used **0.0dBm**.
- 3. Press soft key #4 (**Ref Line**) to set the reference line level that is used to normalize the input signal. Type in the desired reference line level using the numeric keypad, followed by the appropriate units (+dBm or -dBm) key to enter the value. The data knob can also be used to adjust the output signal level. To measure return loss, we used -**20dBm**.
- 4. Press soft key #3 (**Norm Corr**) and select **OFF** if it is not already selected. Disabling the normalization function allows a new set of correction data to be saved in the next step.
- 5. Press soft key #2 (**Execute Normalize**) to save correction data and normalize the input signal to the reference line level.
- 6. The remaining settings can be left in the default state.

# Trace Control Setup

The following procedure is used to configure the tracking generator output of the spectrum analyzer:

- 1. Press the **TRACE** key on the front **CONTROL** panel.
- 2. Press soft key #1 (**Write A**) to display the input signal trace.
- 3. Press soft key #5 (**Detector**) and select the desired signal trace detection method (Normal, Posi, Negi, or Sample). **Normal** displays both positive and negative peak values. **Posi** displays positive peak values. **Negi** displays negative peak values. **Sample** displays the current signal trace. To measure return loss, use soft key #4 (**Sample**) method as shown in **Figure 6**. Press the **RETURN** key.

|                              |                                                            | Wed 2005 Sep 21 23:51            |
|------------------------------|------------------------------------------------------------|----------------------------------|
| REF 0.1 dBn<br>10dB/         | A_Norn Snp1 B_B1ank Norn                                   |                                  |
|                              |                                                            | Tre Det A                        |
| REF LINE<br>$-20.0$ dBm      |                                                            | τ<br>Normal                      |
|                              |                                                            | $\overline{\mathbf{z}}$<br>Pos i |
|                              |                                                            | s<br>Nega                        |
|                              |                                                            | ч<br>Sump le                     |
|                              |                                                            |                                  |
|                              |                                                            |                                  |
| START 860 kHz<br>RBW 300 kHz | STOP 51.55 MHz<br><b>ATT 15dB</b><br>VBW 300 kHz SMP 20 ms |                                  |

*Figure 6. Selecting the Sample method to display the current signal trace.* 

- 4. Press soft key #7 (**1/2, more**) to display the next set of soft keys. Use soft key #1 (**AVG A**) to keep it in **ON** mode. Press the **RETURN** key. Press soft key #7 (**2/2, more**) again to return to the original set of soft keys.
- 5. The remaining settings can be left in the default state.

#### Measuring Return Loss in dBm

- 1. Press the **MEAS** key on the front **MARKER** panel.
- 2. Press soft key #1 (**Noise/Hz**) as shown in **Figure 7**.

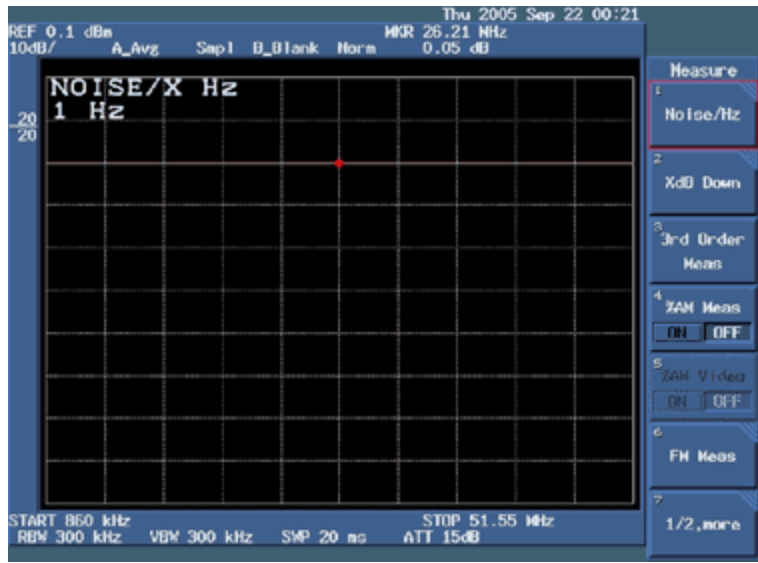

*Figure 7. Selecting Noise/Hz for return loss measurement setup.* 

3. Press soft key #1 (**dBm/Hz**).

| 10dB/           | REF 0.1 dBn                         | A_Avg            | Snp1               | <b>B_Blank</b> Norm | <b>MKR 26.21 MHz</b><br>$0.04$ dB |                | Thu 2005 Sep 22 00:23 |                                    |
|-----------------|-------------------------------------|------------------|--------------------|---------------------|-----------------------------------|----------------|-----------------------|------------------------------------|
|                 |                                     |                  |                    |                     |                                   |                |                       | Noi se/Hz                          |
| $\frac{20}{20}$ | ı                                   | NOISE/X Hz<br>Hz |                    |                     |                                   |                |                       | dBn/Hz                             |
|                 |                                     |                  |                    |                     |                                   |                |                       | $\overline{2}$<br>dBuV/版           |
|                 |                                     |                  |                    |                     |                                   |                |                       | $\overline{\phantom{a}}$<br>dBc/Hz |
|                 |                                     |                  |                    |                     |                                   |                |                       |                                    |
|                 |                                     |                  |                    |                     |                                   |                |                       |                                    |
|                 |                                     |                  |                    |                     |                                   |                |                       |                                    |
|                 |                                     |                  |                    |                     |                                   |                |                       | 7                                  |
|                 | START 860 kHz<br><b>RBW 300 kHz</b> |                  | <b>VBW 300 kHz</b> | SMP 20 ms           | ATT 15dB                          | STOP 51.55 MHz |                       | Noise/Hz<br><b>OFF</b>             |

*Figure 8. Selecting dBm/Hz for return-loss measurement setup.* 

- 4. Press soft key #7 (**Noise/Hz OFF**), as shown in **Figure 8**.
- 

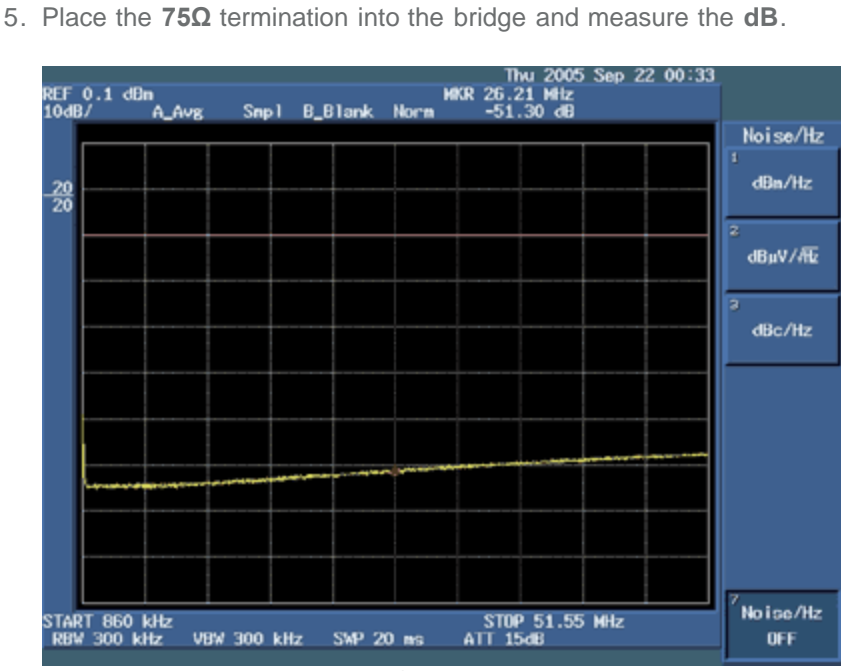

*Figure 9. Return Loss with 75Ω termination.* 

- 6. Use the **MKR** key from the front **MARKER** panel. Then use the data knob to go to the frequency of interest to measure return loss at that frequency, as shown in **Figure 9**.
- 7. Now connect the part of the device under test (DUT) to the bridge and use the data knob to go to the frequency of interest. For return loss, we will measure dB at **860kHz, 1.720MHz, 34.3680MHz**, and **51.55MHz**. We will use the data knob to go to one of these frequencies. The user can also use the data knob to go to the frequency of interest to measure dB at that frequency.
- 8. Measure the return loss at **860kHz** for the DUT, as shown in **Figure 10**.

| 10dB/           | REF 0.1 dBn                         | A_Avg | Snpl        | <b>B_B1ank</b> | Norm. | MKR 860 kHz     | $-21.97$ dB    | Thu 2005 Sep 22 00:40 |                                                |
|-----------------|-------------------------------------|-------|-------------|----------------|-------|-----------------|----------------|-----------------------|------------------------------------------------|
|                 |                                     |       |             |                |       |                 |                |                       | <b>Marker</b>                                  |
| $\frac{20}{20}$ | <b>MARKER</b><br>860                | kHz   |             |                |       |                 |                |                       | <b>Normal</b>                                  |
|                 |                                     |       |             |                |       |                 |                |                       | z<br><b>Delta</b>                              |
|                 |                                     |       |             |                |       |                 |                |                       | $\overline{\mathbf{z}}$<br>Peak<br><b>Henu</b> |
|                 |                                     |       |             |                |       |                 |                |                       | $s_{\rm B}$ Track<br>ON OFF                    |
|                 |                                     |       |             |                |       |                 |                |                       | <b>MKR</b> Trace<br>A                          |
|                 |                                     |       |             |                |       |                 |                |                       | c,<br><b>Harker</b><br><b>OFF</b>              |
|                 | START 860 kHz<br><b>RBW 300 kHz</b> |       | VBW 300 kHz | SMP 20 ms      |       | <b>ATT 15dB</b> | STOP 51.55 MHz |                       | $1/2$ , nore                                   |

*Figure 10. Return loss of the DUT at 860kHz.* 

9. Measure the return loss at **1.72MHz** for the DUT, as shown in **Figure 11**.

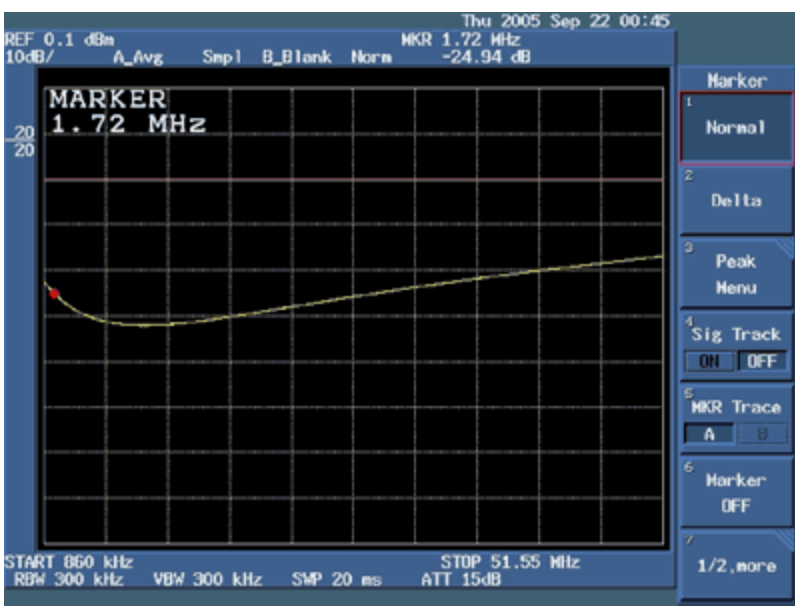

*Figure 11. Return loss of the DUT at 1.72MHz.* 

10. Measure the return loss at **34.368MHz** for the DUT, as shown in **Figure 12**.

| 10dB/           | REF 0.1 dBn   | A_Avg         |           | Smp1 B_Blank                      | <b>Norm</b> | <b>NKR 34.37 NHz</b><br>$-22.41$ dB | Thu 2005 Sep 22 00:47 |                                        |
|-----------------|---------------|---------------|-----------|-----------------------------------|-------------|-------------------------------------|-----------------------|----------------------------------------|
|                 |               |               |           |                                   |             |                                     |                       | Marker                                 |
| $\frac{20}{20}$ |               | <b>MARKER</b> | 34.37 MHz |                                   |             |                                     |                       | п<br>Normal                            |
|                 |               |               |           |                                   |             |                                     |                       | τ<br>Delta                             |
|                 |               |               |           |                                   |             |                                     |                       | σ<br>Peak<br><b>Henu</b>               |
|                 |               |               |           |                                   |             |                                     |                       | $3$ ig Track<br>$OT$ OFF               |
|                 |               |               |           |                                   |             |                                     |                       | <b>HKR</b> Trace<br>$A \cup B$         |
|                 |               |               |           |                                   |             |                                     |                       | $\overline{6}$<br>Marker<br><b>OFF</b> |
|                 | START 860 kHz |               |           | RBW 300 kHz VBW 300 kHz SWP 20 ms |             | <b>ATT 15dB</b>                     | STOP 51.55 MHz        | $1/2$ , nore                           |

*Figure 12. Return loss of the DUT at 34.37MHz.* 

11. Measure the return loss at **51.35MHz** for the DUT, as shown in **Figure 13**.

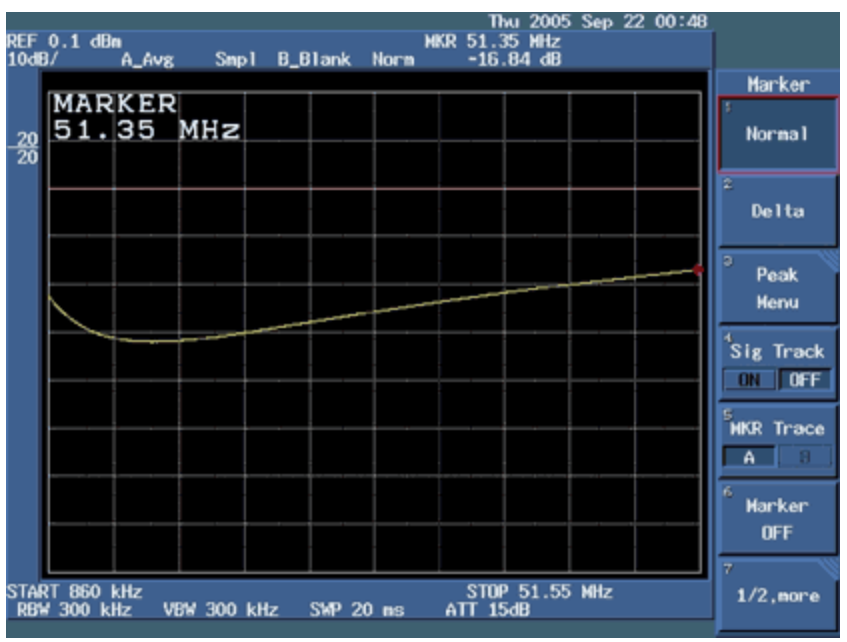

*Figure 13. Return loss of the DUT at 51.35MHz.* 

Advantest is a registered trademark of Advantest Corporation.

**Related Parts**

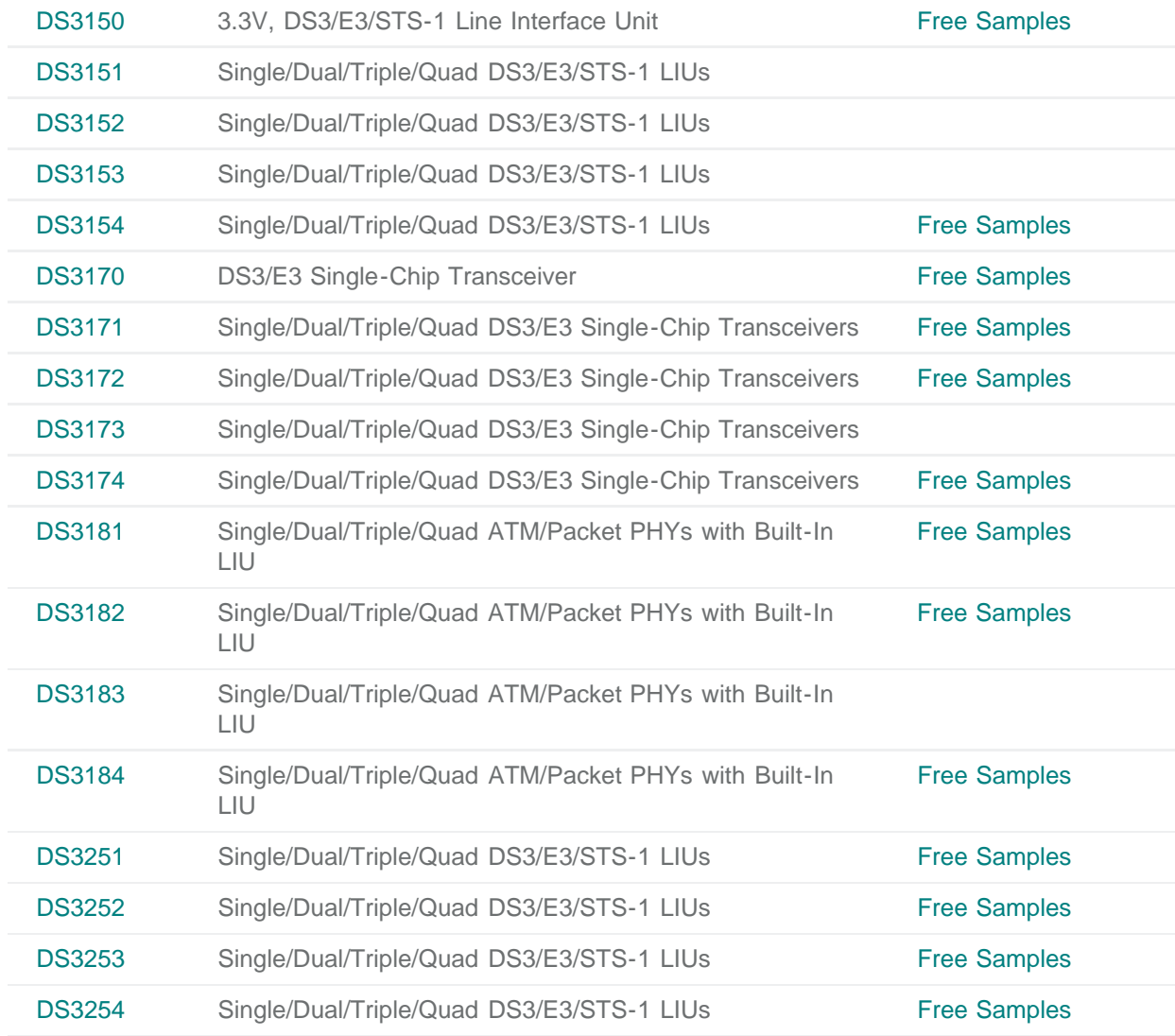

**More Information**

For Technical Support: <http://www.maximintegrated.com/support> For Samples: <http://www.maximintegrated.com/samples> Other Questions and Comments: <http://www.maximintegrated.com/contact>

Application Note 3670: <http://www.maximintegrated.com/an3670> APPLICATION NOTE 3670, AN3670, AN 3670, APP3670, Appnote3670, Appnote 3670 Copyright © by Maxim Integrated Products Additional Legal Notices: <http://www.maximintegrated.com/legal>